# **DECLARATION DE CESSION**

Connectez-vous sur [www.geopermis.fr](http://www.geopermis.fr/)

## Cliquez sur « Créer un dossier »

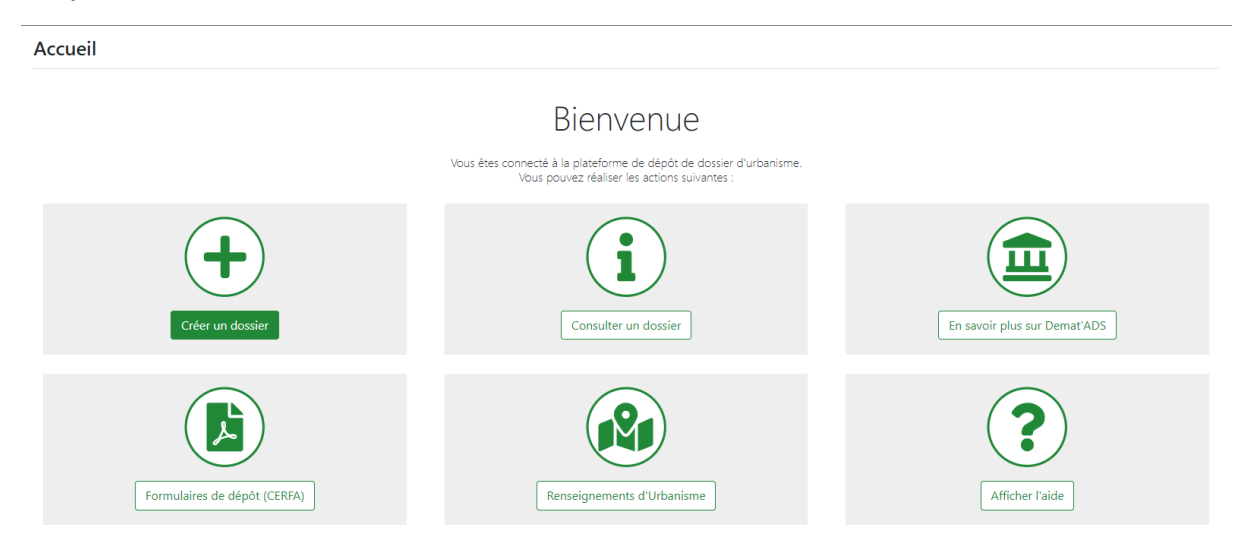

Choississez votre commune, et le type de dossier « Déclaration de cession »

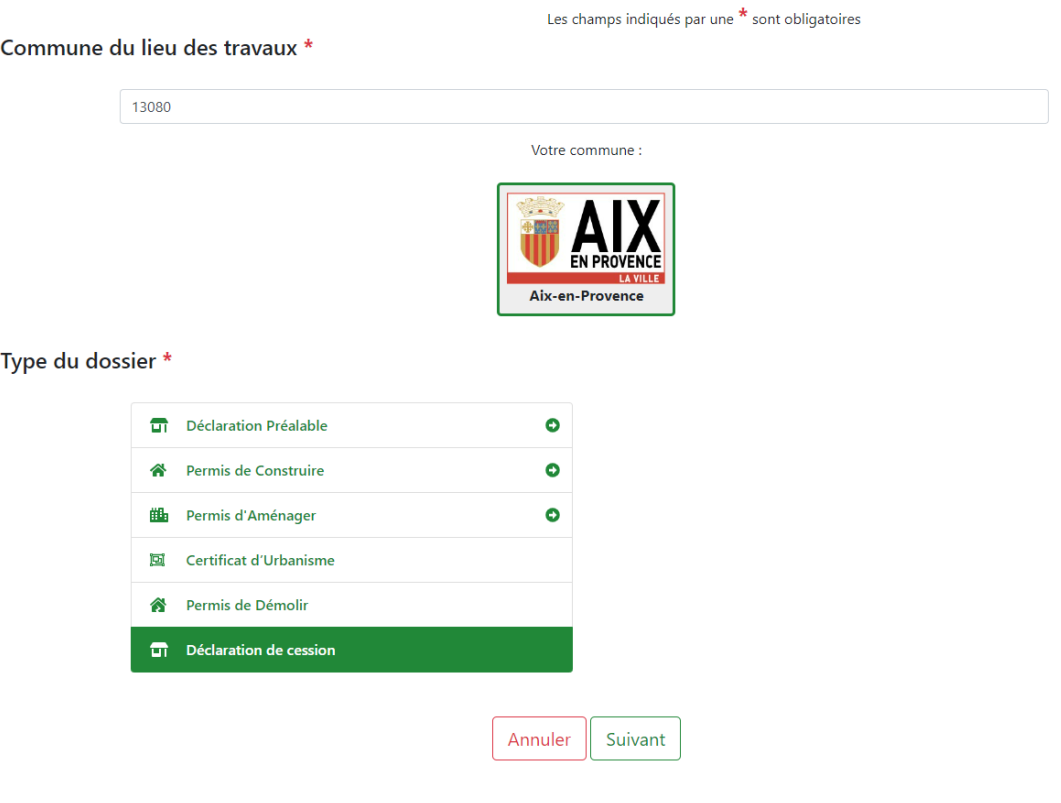

### Remplissez les champs de la déclaration

-<br>(Article L 214.1 et A 214.1 du Code de l'urbanisme)

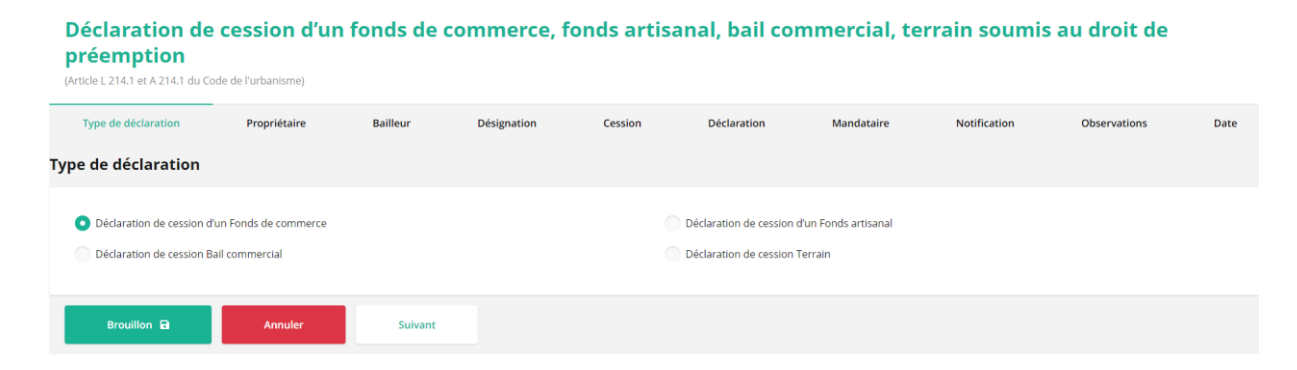

## A chaque étape cliquez sur « Suivant » puis sur « Terminer »

#### Déclaration de cession d'un fonds de commerce, fonds artisanal, bail commercial, terrain soumis au droit de préemption

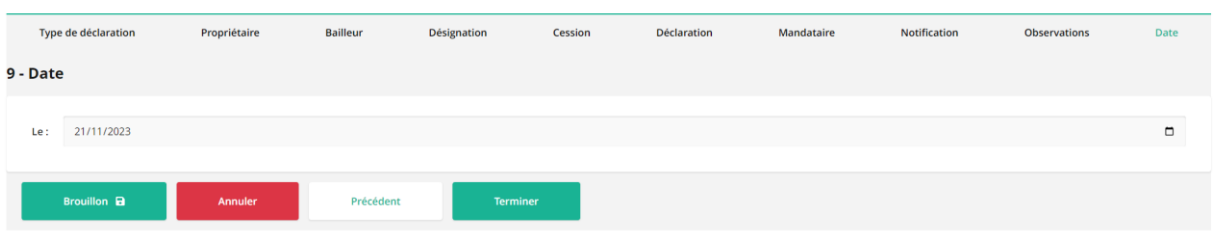

Vérifiez le récapitulatif de votre demande, cochez les trois cases à cocher, puis cliquez sur « Valider »

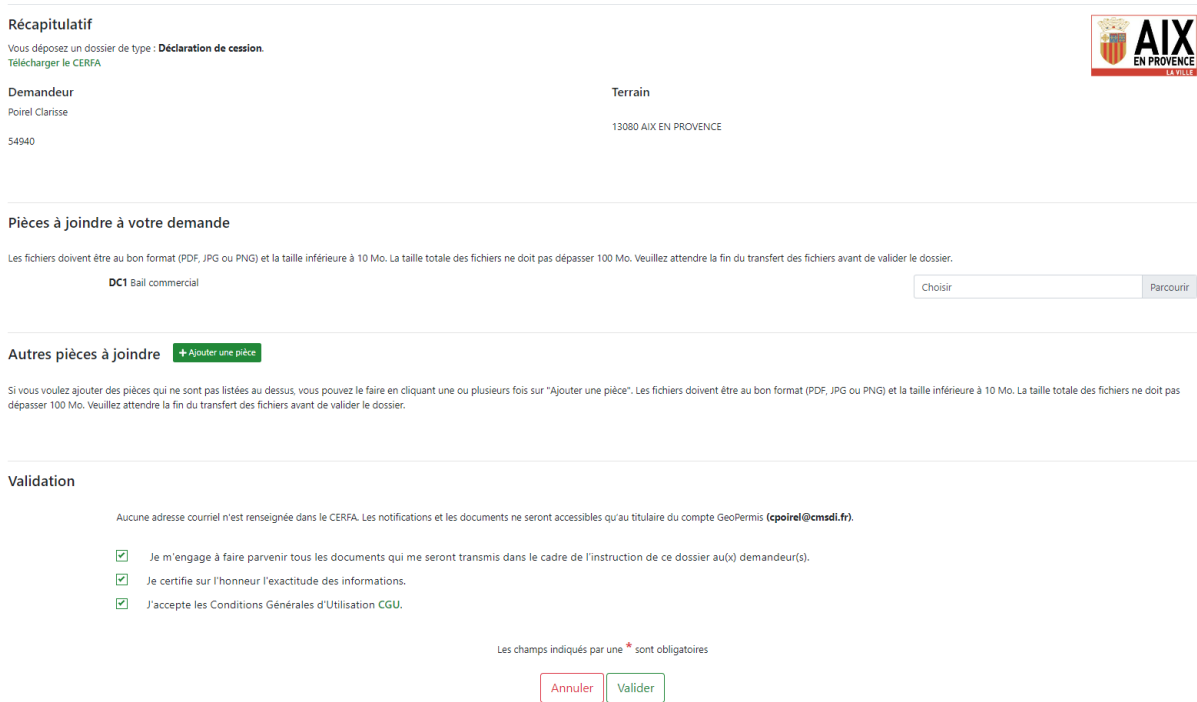